## Go to oisc.purdue.edu

Search OISC site only

Google Search

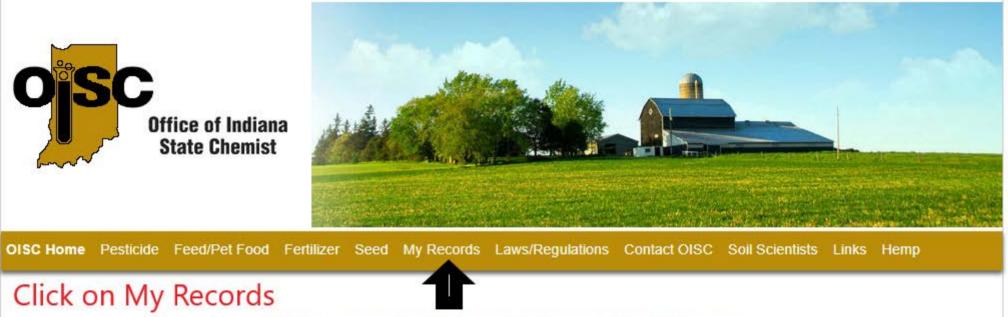

## Welcome to the Office of Indiana State Chemist

The Indiana State Chemist is charged with administering several agricultural laws involving animal feeds, fertilizers, pesticides and seeds. The goals of these laws are to ensure truth-in-labeling, food safety, user safety and the protection of our environment.

## Latest News, Alerts and Other Information:

- 1. HOW TO SEARCH USING MY RECORDS (pdf, 379kb)
- 2. Dicamba information now available
- 3. Filing a Pesticide or Fertilizer/Manure Complaint (pdf, 86kb)
- 4. 2019 Clean Sweep dates now available!
- 5. Follow us on Twitter!
  - Seed (IndianaStateChemSeed @IndianaChemist)
  - Feed (IndianaStateChemFeed @IndianaChemFeed)
- 6. Exam Vendor information available
- 7. Indiana Hemp Program Information
- 8. Fertilizer Use Information Sheet (pdf, 235kb)
- 9. OISC Mission Statements
- 10. OISC Inspectors (Feed, Fertilizer and Seed)
- 11. OISC Pesticide Investigators and their territories (pdf, 377kb)
- 12. Chemical Facility Anti-Terrorism Standards (CFATS) Continued Outreach

If you have trouble accessing this page because of a disability, please contact the webmaster at oiscsupport@groups.purdue.edu

Office of Indiana State Chemist, Located at Purdue University, 175 S. University St., W. Lafayette, IN 47907-2063 Telephone: 765-494-1492; Fax: 765-494-4331

OISC Copyright © All Rights Reserved.

2. Hover your cursor over "Pesticide Programs":

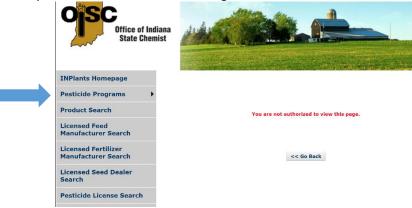

3. The following page should appear:

|                                  | A CONTRACTOR OF THE OWNER OF THE OWNER OF THE OWNER OF THE OWNER OF THE OWNER OF THE OWNER OF THE OWNER OF THE                |
|----------------------------------|----------------------------------------------------------------------------------------------------|
|                                  |                                                                                                    |
| CCH Courses                      |                                                                                                    |
| Exams at Purdue - No<br>Training | ou are not authorized to view this page.                                                                                      |
| Application for Course           |                                                                                                    |
| Remote Exam Vendor               | << Go Back                                                                                                    |
| Training Session with<br>Exam    |                                                                                                    |
| Applicator Login                 |                                                                                                    |
|                                  | Exams at Purdue - No<br>Training<br>Application for Course<br>Approval<br>Remote Exam Vendor<br>Training Session with<br>Exam |

4. Click on Applicator Login and enter First Name, Last Name and Last four of your SSN:

| Office of Ind<br>State Chem                |                              |
|--------------------------------------------|------------------------------|
| INPlants Homepage                          | Applicator Logon             |
| Pesticide Programs                         | First Name:*                 |
| Product Search                             | Last Name:*                  |
| Licensed Feed<br>Manufacturer Search       | Last 4 Digits of SSN:* Login |
| Licensed Fertilizer<br>Manufacturer Search |                              |
| Licensed Seed Dealer<br>Search             |                              |
| Pesticide License Search                   |                              |

5. Licenses can be printed (if the license is valid for the current year) by clicking the button "License".

CCH's can be found by clicking on "Exams". Each category will be displayed along with Credits Acquired and Credits Needed.

Rebekah Barger Agriculture & Natural Resources Educator

work 812-352-3038 fax 812-352-3040 bargerr@purdue.edu

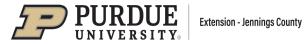

Jennings County Extension Office 200 E Brown Street Vernon, IN 47282 www.purdue.edu/extension/Jennings